## ライブカメラの映像が見られないときの対処法

# GoogleChrome の場合

1 設定を選択する。

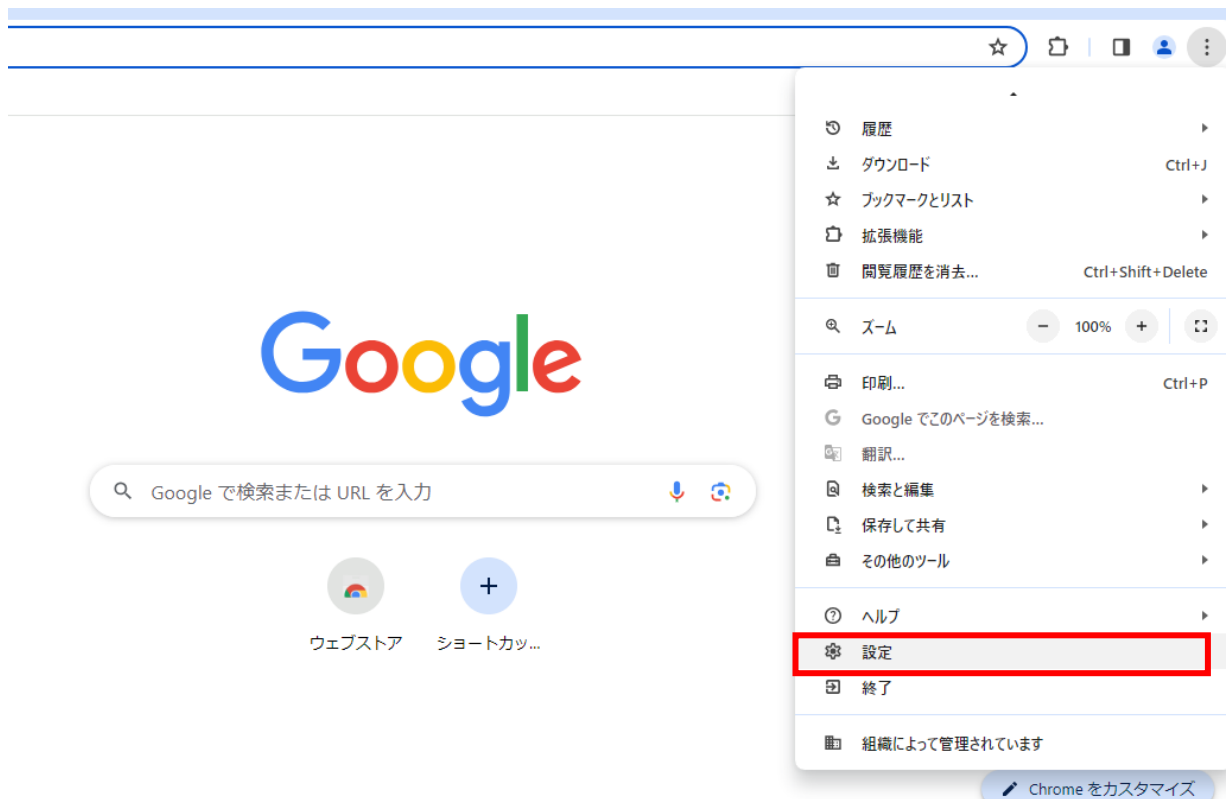

#### 2 「プライバシーとセキュリティ」を選択する。

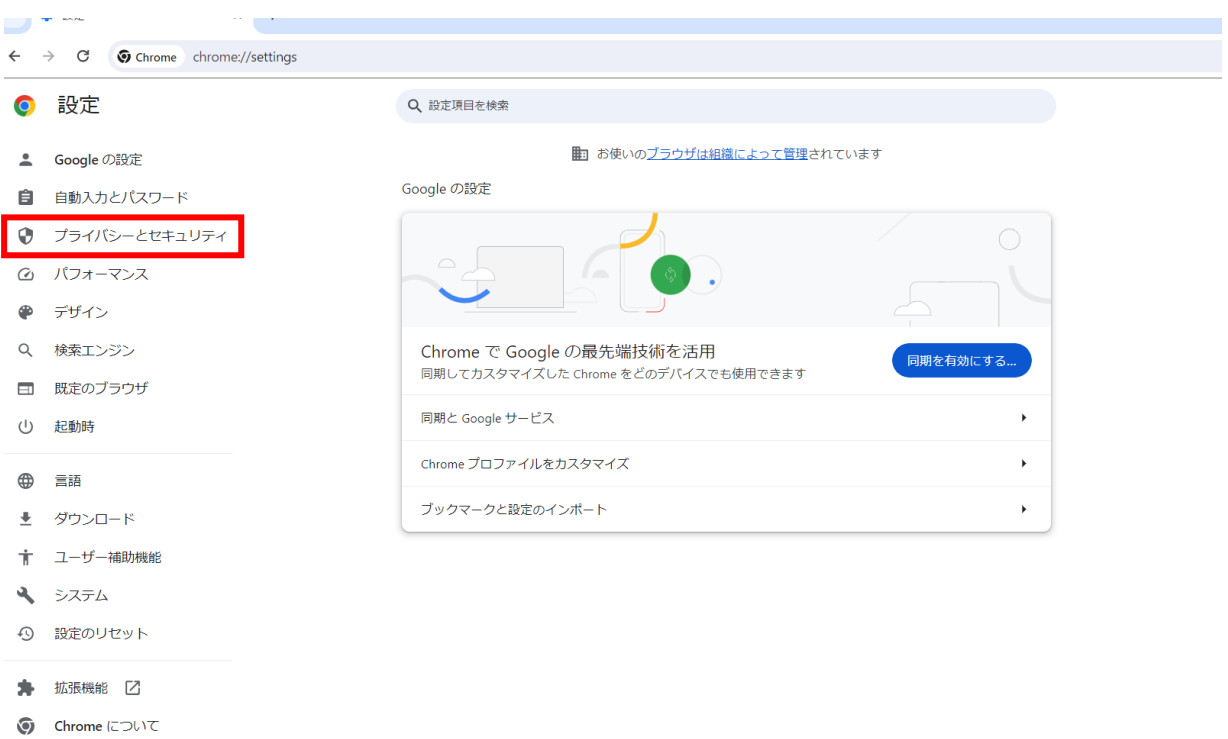

### 「サイトの設定」を選択する。

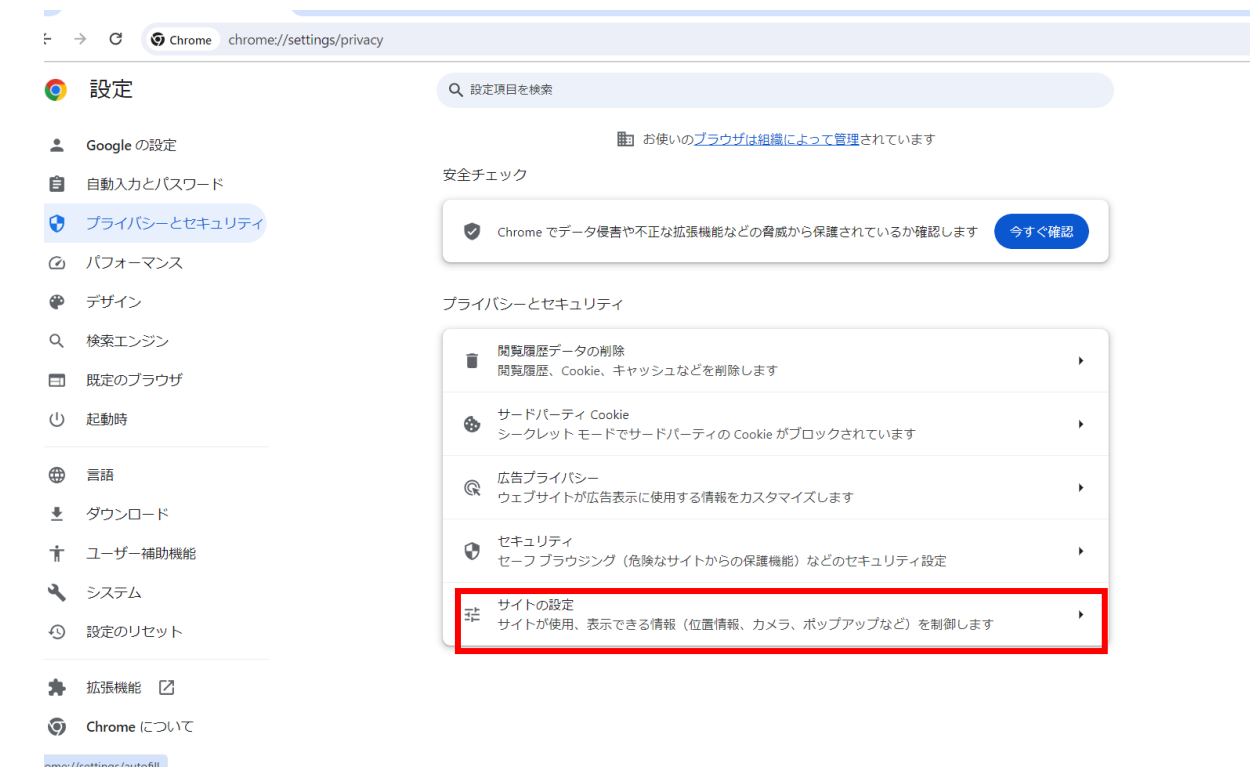

#### コンテンツの「JavaScript」を選択する。

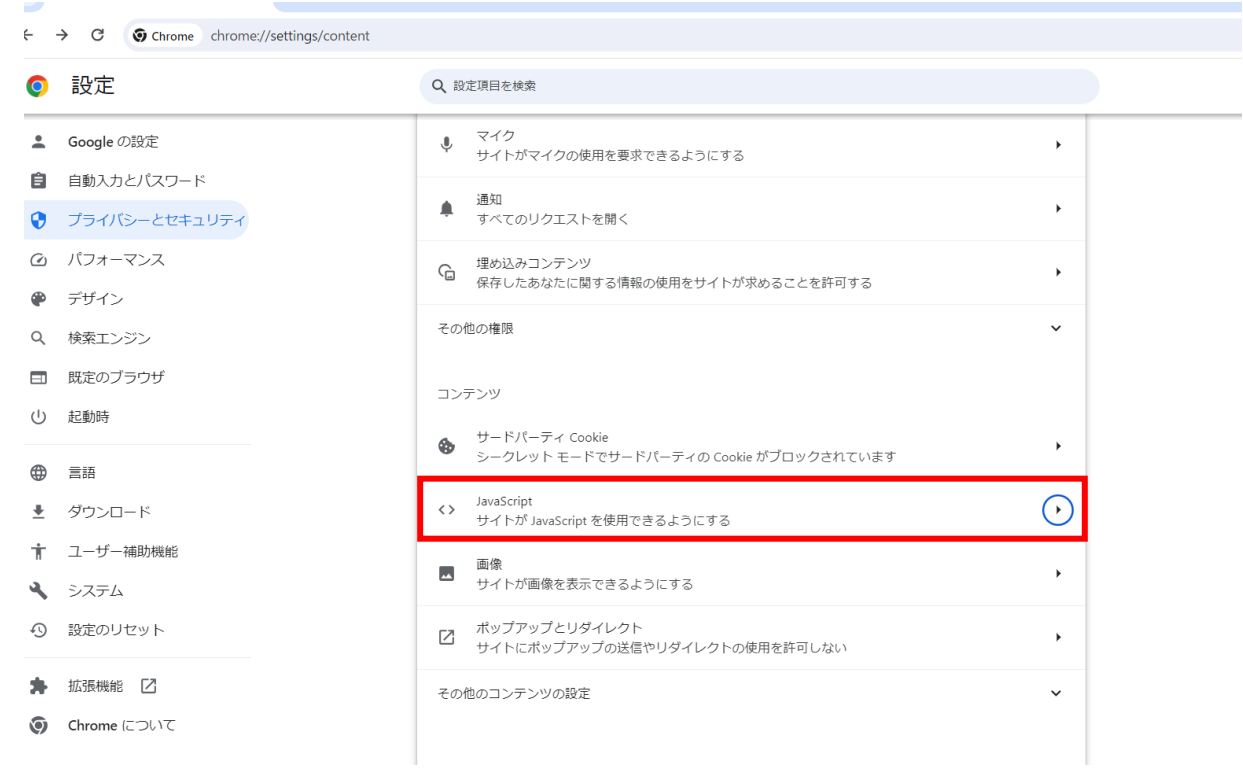

動作のカスタマイズの「JavaScript の使用を許可するサイト」の追加を選択する。

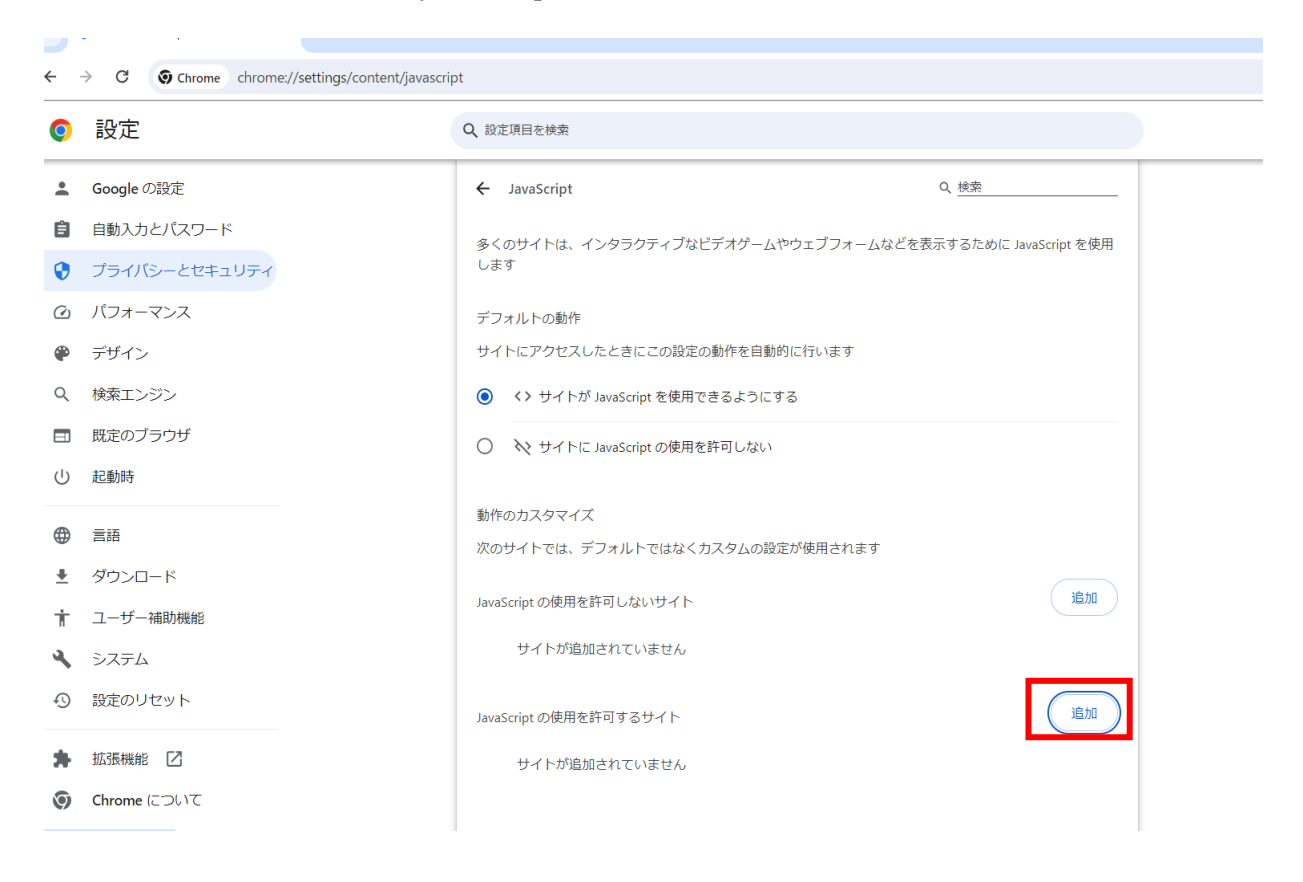

サイトの追加に「<https://camera.kure-city.jp/>」と入力して追加を選択する。

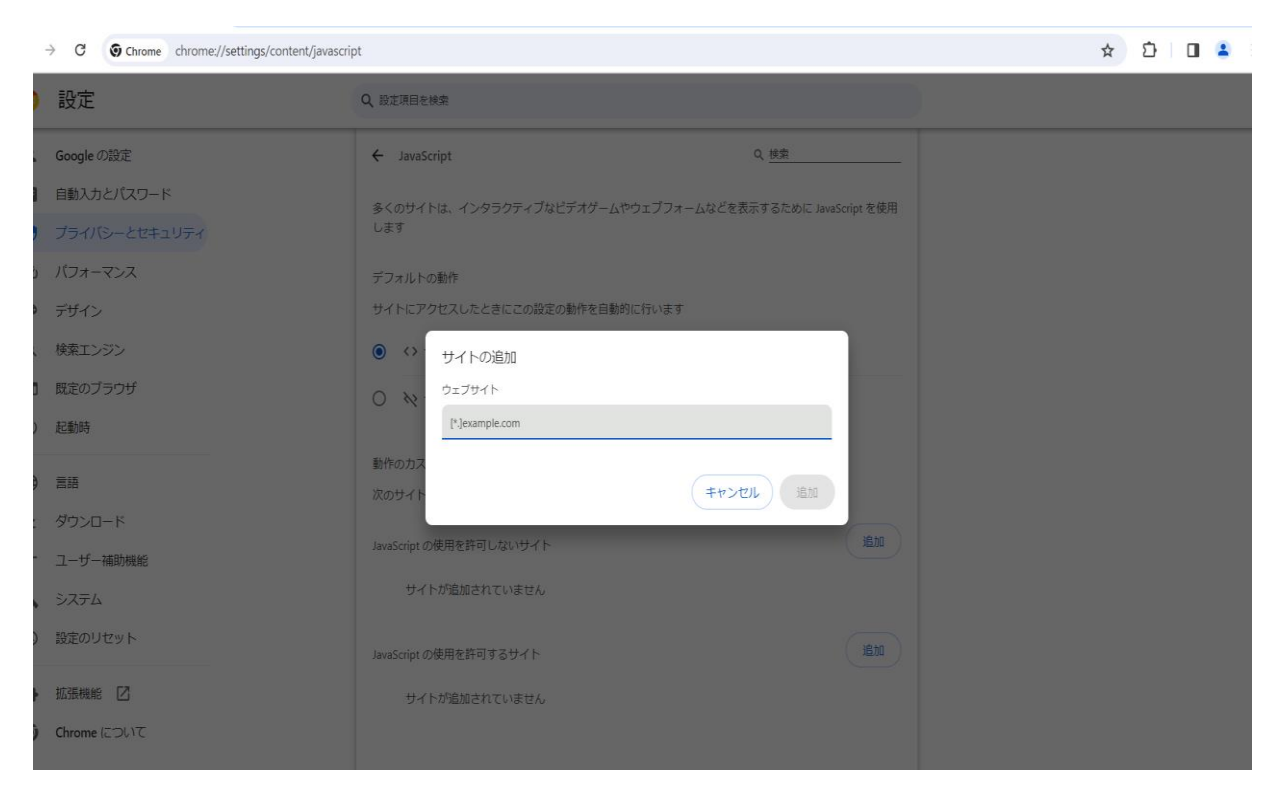

7 JavaScript の使用を許可するサイトの「https://camera.kure-city.jp/」の隣の「▶」を 選択する

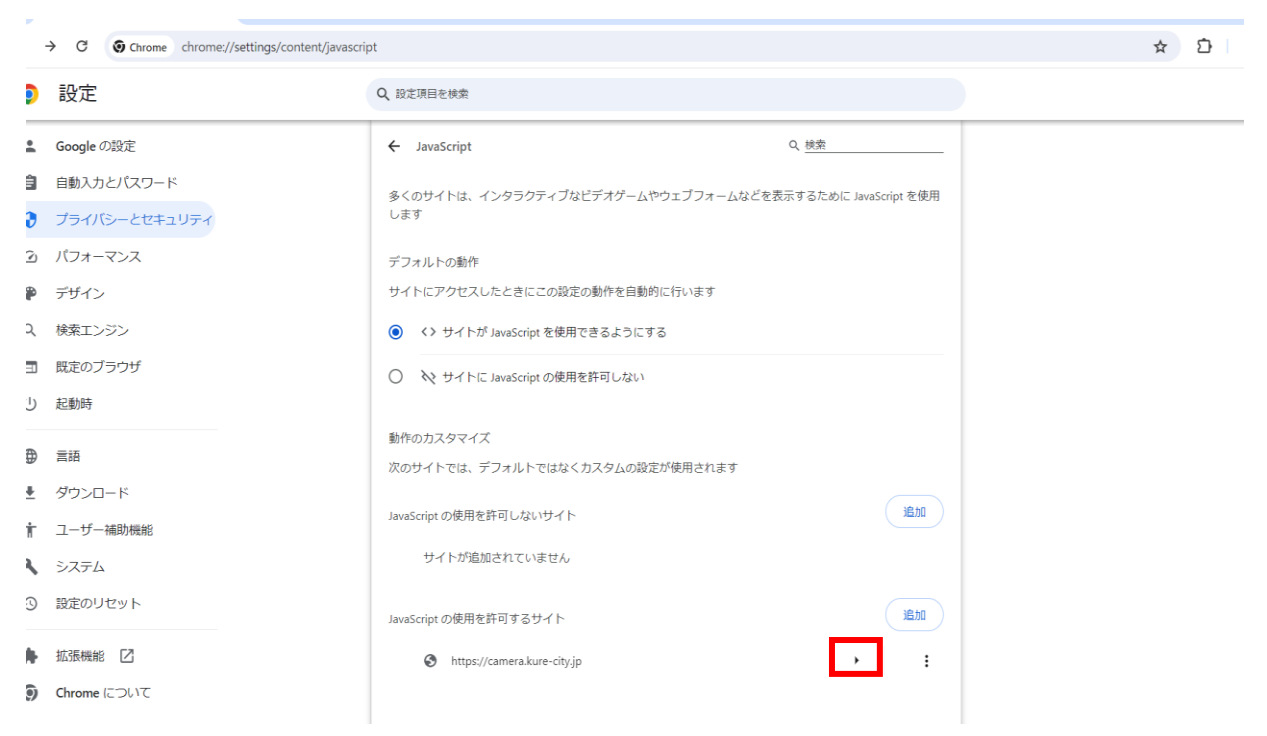

#### 8 権限の「安全でないコンテンツ」を「許可する」に変更する

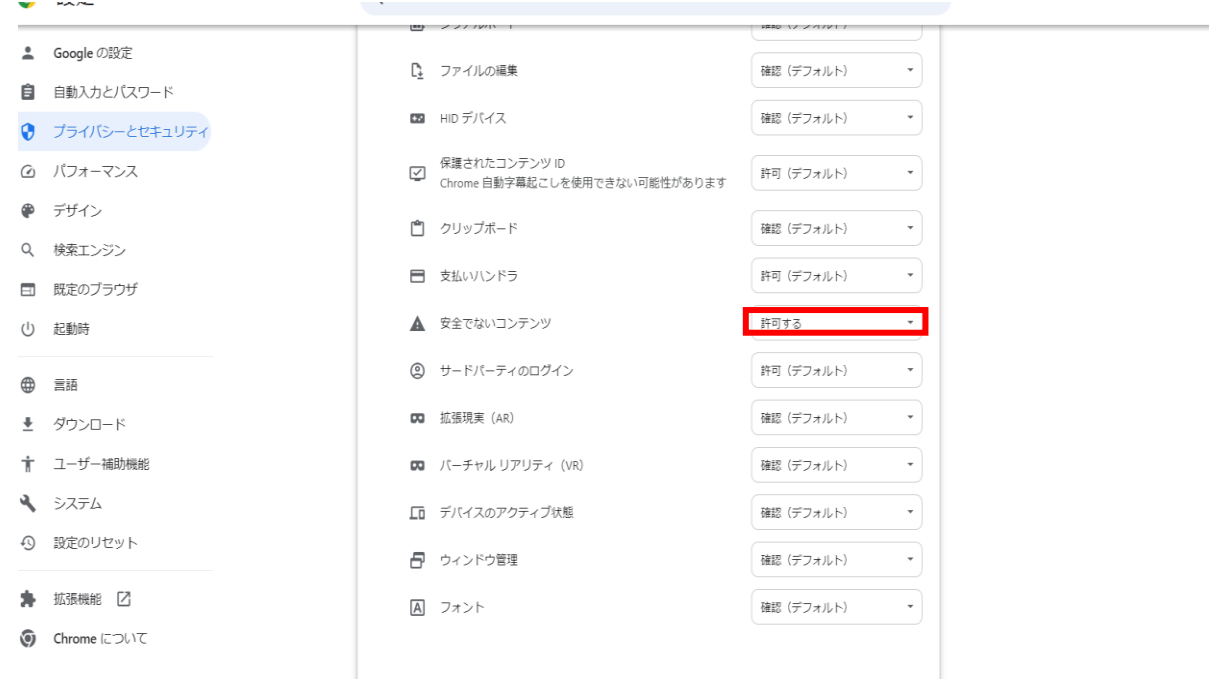